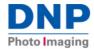

#### README file Software Update Version 3.0

Released: 2023-03

### Wireless Connect Module - Software Update Release v3.0

The newest software version for the WCM-2 and WCM-1 is now available.

This new release contains the following enhancements:

- Supports hotspots from iPhones
- Ability to connect iPad to WCM via Ethernet cable
- Added software recovery tool
- Supports high-performance WiFi antennas
- Added system information and QR code to startup print
- Stability and reliability improvements

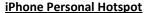

WCM2 WiFi connection can now use the hotspot from an iPhone for internet access.

- iPhone 13 & 14 must turn on "Maximize Compatibility" in the Personal Hotspot settings
  - Settings > Personal Hotspot > Allow Others to Join = On > Maximize Compatibility = On

### iPad Connection to WCM via Ethernet Cable

WCM2 can be connected directly to an iPad using a USB-C or Lightening to Ethernet adapter and Ethernet cable.

- Belkin adapters are offered at the Apple Store and are the brand tested with the WCM. Other models may work but have not been verified.
- With the WCM2 and the iPad connected with an Ethernet cable and adapter

Air Print (same as standard printing via WiFi)

- o Print a single photo: While viewing the photo, tap 🗓 , then tap Print.
- Print multiple photos: While viewing photos, tap Select, select each photo you want to print, tap tap Print.
- Tap printer and tap the desired Printer-PrintSize
- o Tap print to send the picture to the printer.

Note: First time connecting may take a few minutes to recognize the WCM2 Printers. It is recommended that the WCM2 is powered up before connecting an adapter and ethernet cable to the WCM2.

If switching from an Ethernet/router connection to an Ethernet/iPad connection, allow 10 seconds for the WCM port to reset

#### **Software Recovery Tool**

Should some WCM2 functions stop working but access to the portal is still available, the WCM can reset to a fresh copy of the current software version.

- In the main menu, tap System Settings > Factory Reset
- At the prompt "Are you sure you want to reset the device?", select Yes
- A countdown notice will be shown, starting at 180 seconds, stating "Your device will restart in 180 seconds..."
- A startup print will be printed once the fresh copy has completed the update process.

Note: - The update process may take several seconds longer that indicated by the countdown timer.

- This reset will install the original version sent with the WCM. Later updates require connection to the internet.

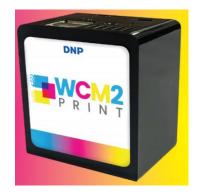

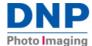

#### **High-performance WiFi antennas**

The WCM2 will accept high-performance WiFi antennas to enhance the coverage available from the WCM2 hotspot. DNP has verified that the following antennas work:

- TP-Link Archer T3U Plus
- EDUP FBA\_EDUP-EP-1607
- EDUP EP-AC1687S

Other antennas or dongles may work. DNP makes no guarantee of the compatibility or capability of antennas not sold as part of the WCM2. Antennas may be purchased from on-line retailers such as Amazon.

#### **Startup Print Information**

The startup print now includes the following information:

- QR code for the hotspot SSID and Password
- Human readable hotspot SSID
- WCM2 version
- Connected printer information
  - o Printer model
  - Media size/type
  - o Printer serial number
  - o Printer firmware version
  - Remaining prints
  - Printer status

# How to upgrade your WCM2 or WCM-1 to WCM software v3.0:

Version 3.0 includes a change to the operating system and cannot be updated over-the-air. DNP will provide two methods to update your WCM2.

# 1. You can update the software on your microSD card

Required items

- PC with Win10 or later
- Internet connection
- MicroSD Card Reader
  - o Example: SanDisk MobileMate USB 3.0 microSD Card Reader-SDDR-B531-GN6NN (amazon.com)
- SanDisk High Endurance 32GB Micro SD Card (minimum capacity)
- Balena Etcher Software
  - o https://www.balena.io/etcher

Note: The original MicroSD Card can be reused, but it is more reliable to use a fresh high-performance card.

From the Balena website, download and run the installer tool called Etcher, <a href="https://www.balena.io/etcher">https://www.balena.io/etcher</a>. This will require you to have administrator rights to rum programs on your computer.

- Click "Download Etcher"
- Select the appropriate download for your operating system
  - O (ETCHER FOR WINDOWS (X86|X64) (INSTALLER)
  - (ETCHER FOR MACOS)
- Select Run or launch the balenaEtcher-setup file from downloads to install the program

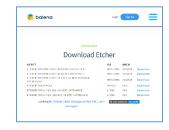

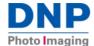

Run the Etcher program from the startup menu (balenaEtcher)

- Click "Flash from URL"
- Insert a 32GB (minimum) microSD card into a USB 3.0 microSD card reader and connect to your laptop/PC/Mac
- Copy and paste the URL below into the "Enter a valid URL" blank http://bit.ly/3BhUHE4

Note: the image can also be downloaded from the above link. Once the file has completely downloaded select Flash from File and proceed to the following steps.

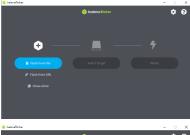

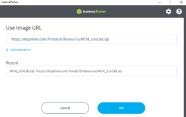

- Click "Select target" and select the drive with the microSD card
  - It is highly recommended there are no other USB drives connected to the computer.
  - DO NOT SELECT HIDDEN! This will expose your system drive and can overwrite that data
  - Selecting the incorrect drive will overwrite that data and it cannot be recovered!

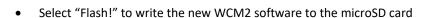

Depending on your internet speed and the speed of your computer. This process should take  $15^45$  minutes to complete.

Once the process is complete, re-install the microSD card in the WCM2 and start using it

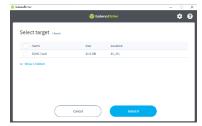

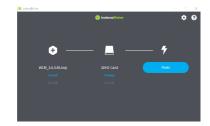

# **MicroSD card shipment**

If you do not want to download/flash the MicroSD card, you can get a new MicroSD card with v3.0 software mailed for a \$24.95 shipping and handling charge.

Go to <a href="https://dnpphoto.com/en-us/Products/Accessories/WCM2Print">https://dnpphoto.com/en-us/Products/Accessories/WCM2Print</a> and select WCM2 Update Card Shipment. The link will open a form to enter contact information and a representative will contact you to take the shipping and handling payment and enter the order.

| Version   | Release | Changes                                                                                        |
|-----------|---------|------------------------------------------------------------------------------------------------|
|           | Date    |                                                                                                |
| 2.0.1.1   |         | Corrected bug that caused system to crash when changing UOM from IN to CM for some media sizes |
| 2.0.0.197 |         | Added A4 media sizes for DS820                                                                 |
|           |         | Corrected bug that caused white edges on QW410 prints                                          |
|           |         | Corrected French language text                                                                 |
| 3.0.0.0   |         | Supports hotspots from iPhones                                                                 |
|           |         | Ability to connect iPad to WCM via Ethernet cable                                              |
|           |         | Added software recovery tool                                                                   |
|           |         | Supports high-performance WiFi antennas                                                        |
|           |         | Added system information and QR code to startup print                                          |
|           |         | Stability and reliability improvements (bug fixes)                                             |